# ONLINE & MOBILE BANKING USER GUIDE GUIDE Transfer Money Transfer Money Transfer Money Transfer Money Weekly Spending SO.00 Weekly Spending SO.00 Weekly Spending SO.00

# WE'VE MADE SOME ENHANCEMENTS FOR YOU

Community 1st Credit Union's Digital Banking platforms have been upgraded to offer our members an amazing and simple user-experience. You'll find all the same features and functionality you're used to, plus a streamlined, user-friendly, mobile-friendly design. Changes and updates are necessary to stay current with security and technology, and we strive to make it as easy as possible for you to manage your C1CU accounts, wherever you are.

#### ONLINE BANKING OVERVIEW

How to enroll in Online Banking

#### **ONLINE BANKING BASICS**

View account activity
Print or download account activity
Update contact information

#### **MOBILE APP**

<u>Download & access the MyC1CU Mobile App</u> <u>Make a Mobile Deposit</u>

#### CUSTOMIZE THE DASHBOARD

Hide/Unhide Accounts
Create a Group
Edit a Group
Rearrange Accounts
Update Contact Information

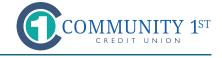

\*\* M

# ONLINE & MOBILE BANKING USER GUIDE

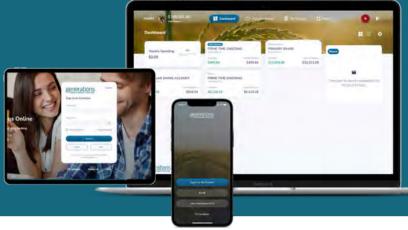

# ONLINE BANKING OVERVIEW

#### How to enroll in Online Banking for 1st time users

- 1. Visit <u>myc1cu.com</u> and click LOGIN TO ONLINE BANKING link from the menu bar.
- 2. From the Sign In screen, click the ENROLL button.
- 3. Enter your Account Number, Social Security Number, and Date of Birth.
- 4. Enter a **Username** and **Password** of your choice.
- 5. After reading the **Terms and Conditions**, click the box to agree.
- 6. Complete the reCAPTCHA and click SUBMIT.
- 7.If successful, you will be logged in to the new digital banking dashboard.

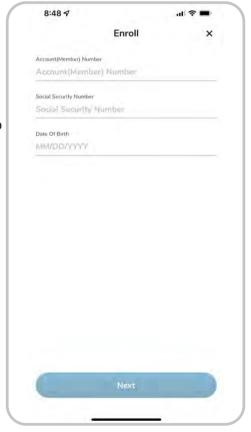

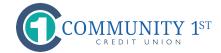

## ONLINE BANKING BASICS

#### View account activity

- 1.From the **Dashboard**, click the account tile you wish to view.
- 2. The **History** tab will show a list of recent transactions. You can **search** for a specific transaction or filter account activity by category or date range. Transactions can also be filtered by **posted**, **pending**, and **on-hold**.
- 3. The **Account Info** tab will provide information such as MICR number, account open date and more.

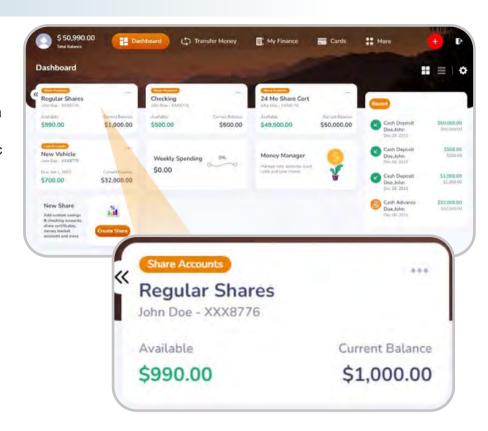

#### Print or download account activity

- 1.From the **Dashboard**, click the account tile you wish to view.
- 2.Click **PRINT** to print transaction history.
- 3.Click **DOWNLOAD** and set the date range.
- 4. Select the file format and click **DOWNLOAD**.

#### **Update contact information**

- 1. From the Dashboard, click MORE.
- 2. Select **PROFILE SETTINGS** and update contact information you wish to change.
- 3.Click SAVE CHANGES.
- 4.A pop-up box will appear requiring a **verification code**. Select the phone or email option to which you'd like to **receive the code**.
- 5.Click GET CODE.
- 6.Enter the **Verification Code** and click **UPDATE PROFILE.** You will receive a confirmation email or text.

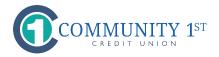

### MOBIL F APP

#### **Download & access the MyC1CU Mobile App**

- 1. From your mobile device, go to the **App Store** or **Google Play Store** and search for *MyC1CU Mobile*.
- 2. Download the MyC1CU Mobile app.
- 3. When ready to login to, select the MyC1CU Mobile app icon on your mobile device.
- 4.Login using your current online banking **username** and **password**. If you have not yet enrolled since our update on August 1, 2022, you will need to do so before you can use the MyC1CU mobile app. (See Page 2.

#### Make a Mobile Deposit

Mobile Deposit allows you to deposit checks quickly and securely simply by snapping a photo of the front/back of your check with your cellular device.

- 1. Launch the MyC1CU app and login. Tap the GREEN PLUS SIGN.
- 2. Tap **REMOTE DEPOSIT** and then **DEPOSIT CHECK**.
- 3. Tap the account you want to deposit to.
- 4. Read the Remote Deposit Guidelines and tap each box to indicate you have read the statement.\*
- 5. Tap **CONTINUE**.
- 6. Tap the camera icon to take a picture of the front of the check.
- 7. Read the **Check Endorsement Guidelines** and tap the box to indicate you have **read completely**.
- 8. Tap **CONTINUE**.
- 9. Tap the camera icon to take a picture of the back of the check.
- 10. Enter your **check amount** and tap **CONTINUE**.
- 11. Review the **Mobile Deposit** and tap **CONFIRM** if the deposit is correct.
- 12. A deposit **confirmation** screen will appear.

**Please note:** You may tap "Don't show again" to prevent the guidelines from showing with each deposit you make.

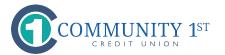

# **CUSTOMIZE DASHBOARD IN APP:**

#### **Hide/Unhide Accounts**

1.Swipe left to hide or unhide an account.

#### **Create a Group**

At the bottom of the dashboard tap the customize dashboard tile.

- 1. Tap on CREATE A NEW GROUP.
- 2. Select the accounts you want to add and tap **GROUP**.
- 3.Enter your group name.
- 4. Tap **CREATE GROUP.**

#### **Edit a Group**

At the bottom of the dashboard tap the customize dashboard tile.

- 1. Tap the group you wish to edit.
- 2. You will have the option to edit the group name.
- 3.Tap **SAVE & CONTINUE**.
- 4. Make the appropriate changes.
- 5. Tap **GROUP** at the top of the screen.
- 6. Tap **DONE** to return to the dashboard.

#### **Rearrange Accounts**

- 1. Tap and hold the account you wish to move.
- 2. Move the account on the screen.
- 3. Note that any changes made in mobile will be reflected in the desktop version.

#### **Update contact information**

- 1. Tap the **PROFILE ICON** in the top left corner of the screen.
- 2. Tap **EDIT** on the top right corner of the screen.
- 3. Tap MAKE CHANGES and save.
- 4. Choose email or text for the validation code.
- 5.Enter the validation code.
- 6. Your changes will be saved.

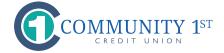